## ★ このテキストについて

**▶このテキストは「やさしいオフィス入門 ワード①」の続きになります。 上記テキストの内容を終了してから学習してください。**

●このテキストは、おもに下記の方を対象にしています

- Windows パソコンを使い、基本的なキーボード操作・マウス操作のできる方
- Microsoft Word を初めて使用する方・ほとんど使ったことがない方
- パソコンを使って、はがきやチラシなどを作成してみたい方

 ※本書はパソコン教室での個別学習を想定して作成されたテキストです。 ※インターネットにつながる環境が必要です。 ※プリンタに接続して、印刷を行う場面があります。

●テキストの作成環境

- ⚫ OS: Windows10
- ソフトのバージョン: Microsoft 365

 ※Word 2019・2016・2013 についても、基本的に対応していますが、 操作画面が一部異なる場合があります。

#### ●注意事項

 本テキストに掲載されている画面写真は、テキスト作成当時のものです。 インターネットサービスのデザイン、機能等は変更される場合もありますのでご了承ください。

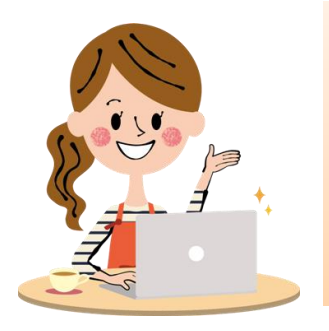

こんにちは!

<u>み。。</u><br>今回は、 今までに学 習したところと 。<br>新しい操作をあわせて、はがきを作ってみましょう!

# 01 ワードを 起動しよう

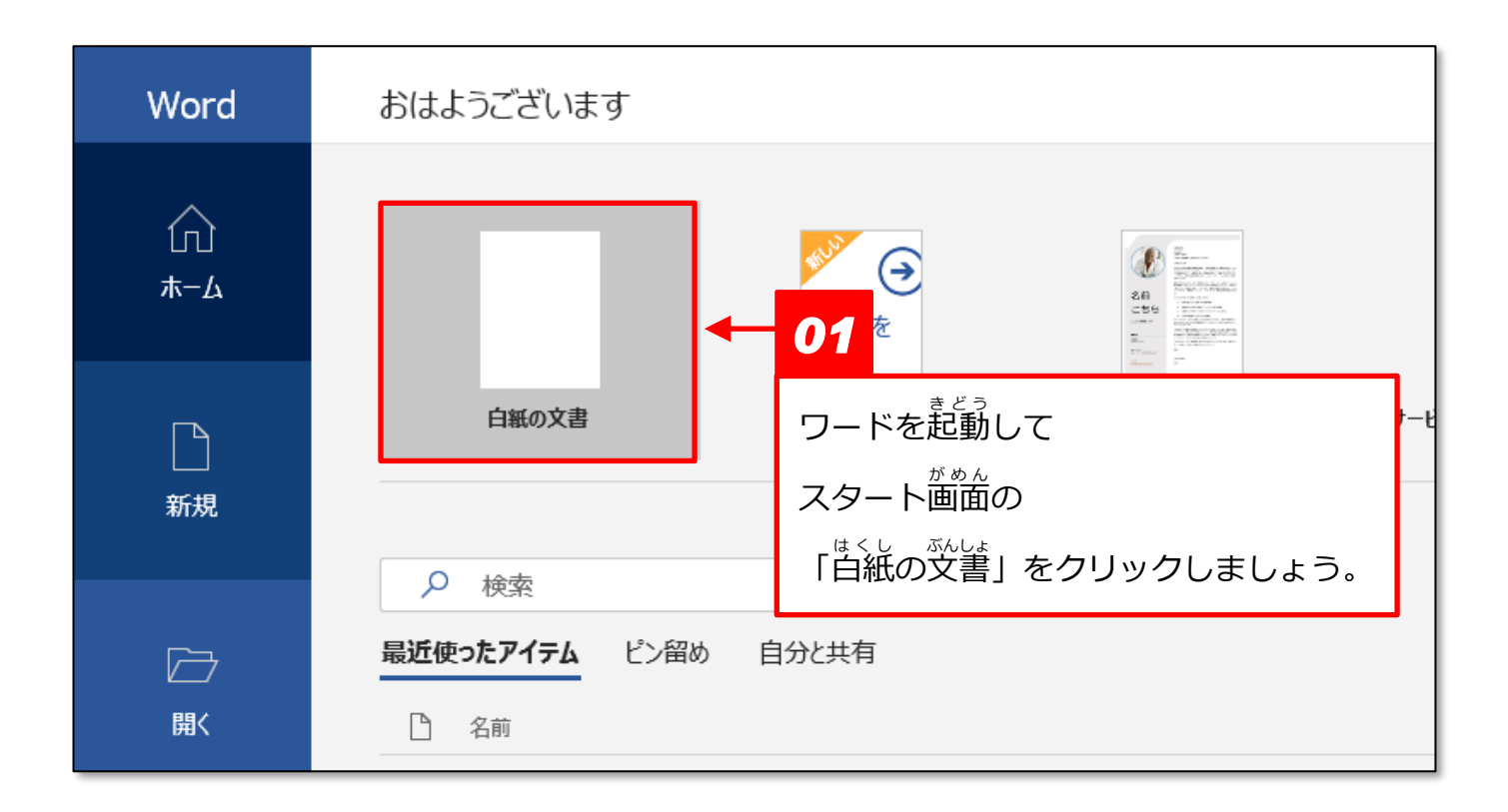

★ 文書を作成しよう

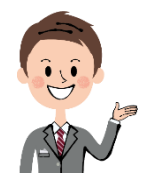

<sub>した</sub><br>下のような はがきを 作ってみましょう。

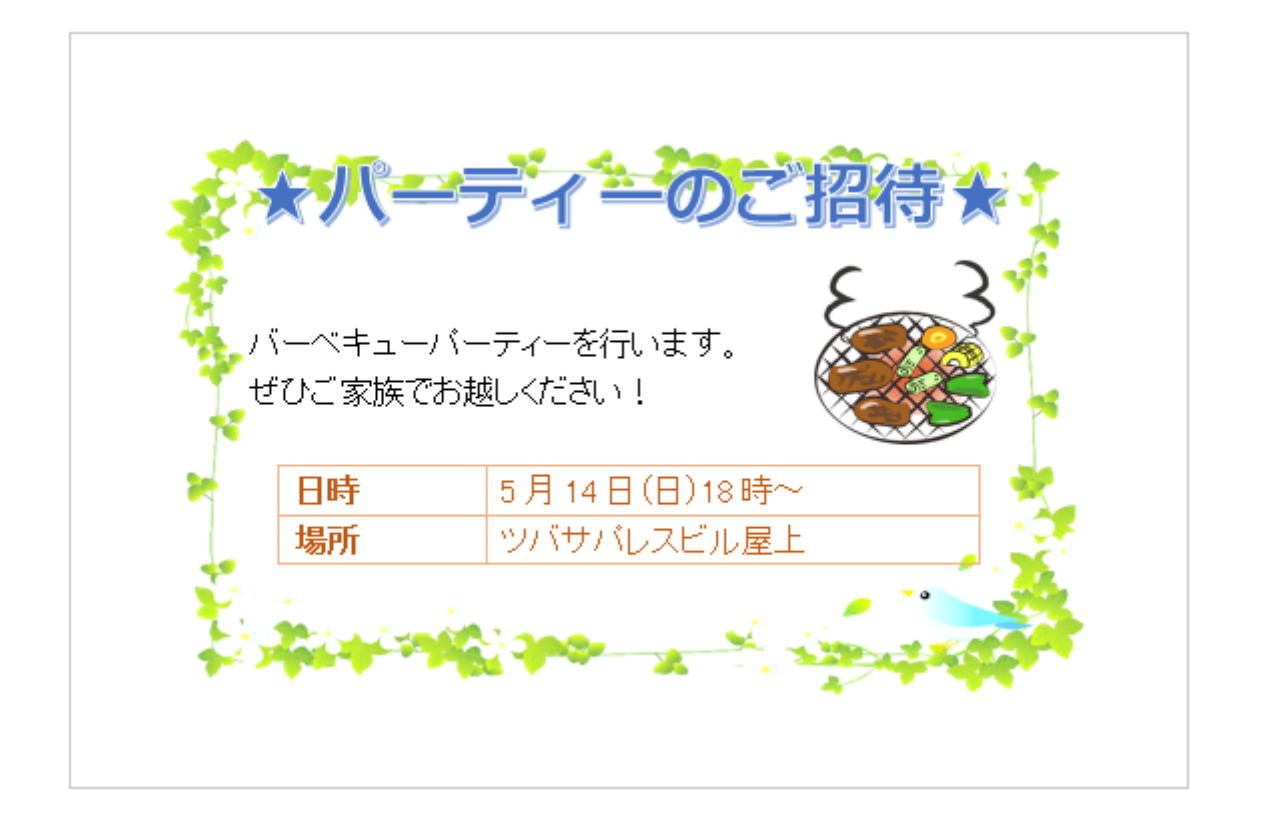

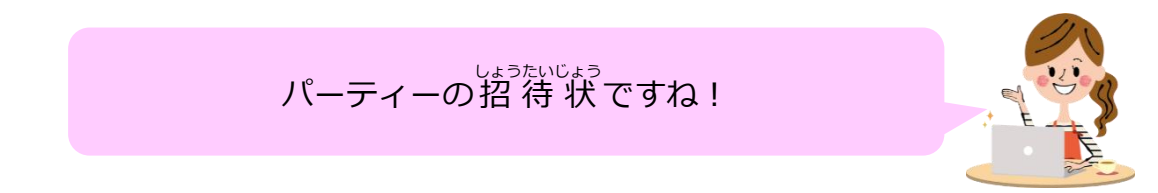

### 02 用紙の設定

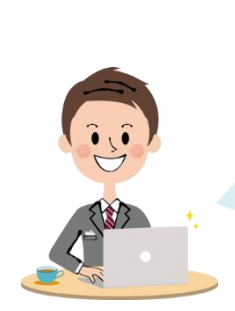

ヮードの「白紙の文書」は【A4サイズ】という大きさの縦に ちょうど<sup>32</sup>節できるように 設定されています。 (このテキストの <sup>778</sup> あまきが【A4 サイズ】です) ハガキなどに<sup>36</sup>刷したいときは、<sup>有3</sup>比のサイズを変更しましょう。

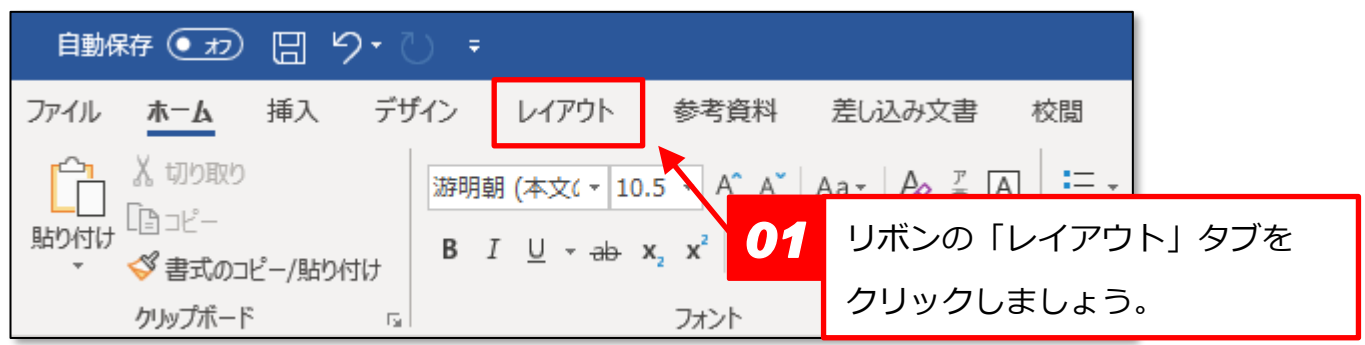

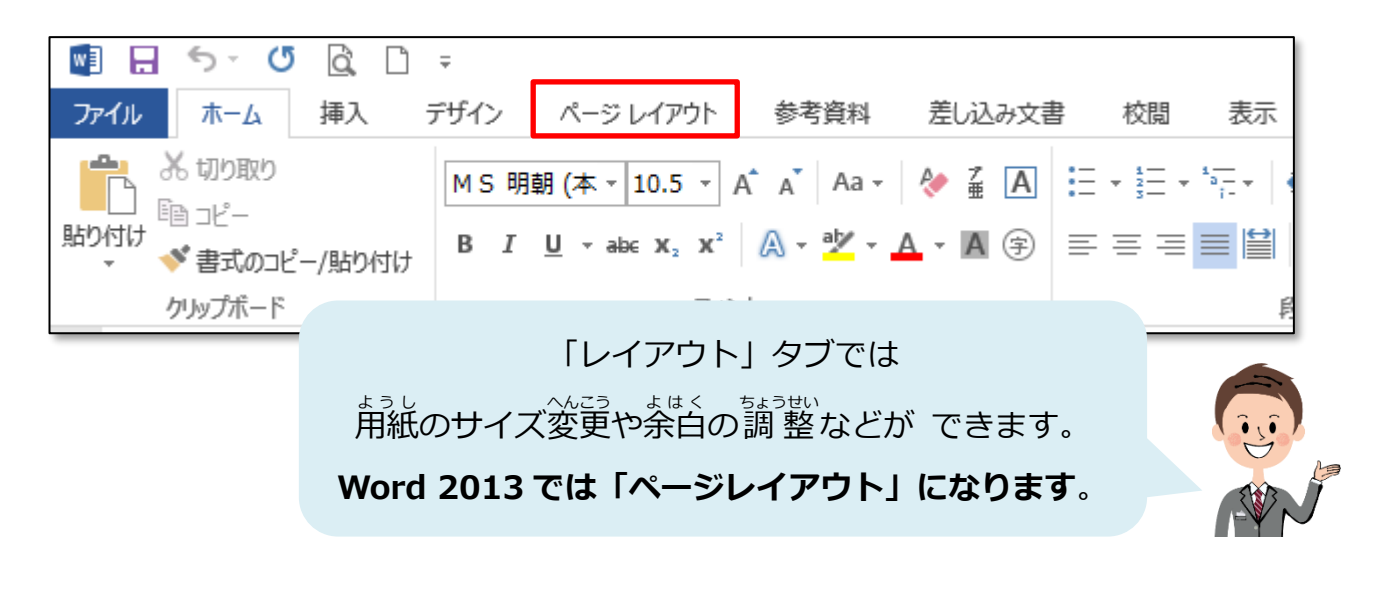

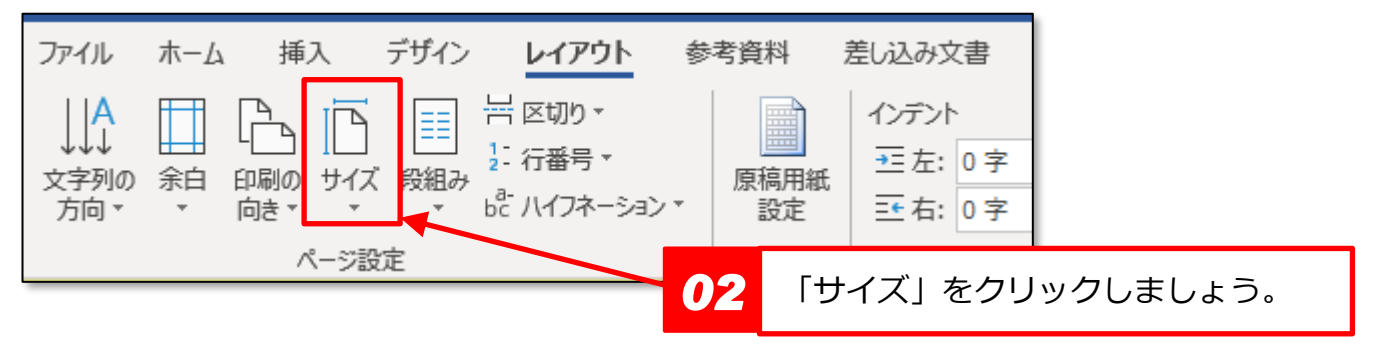

■ ひつしいオフィス入門 ワード②

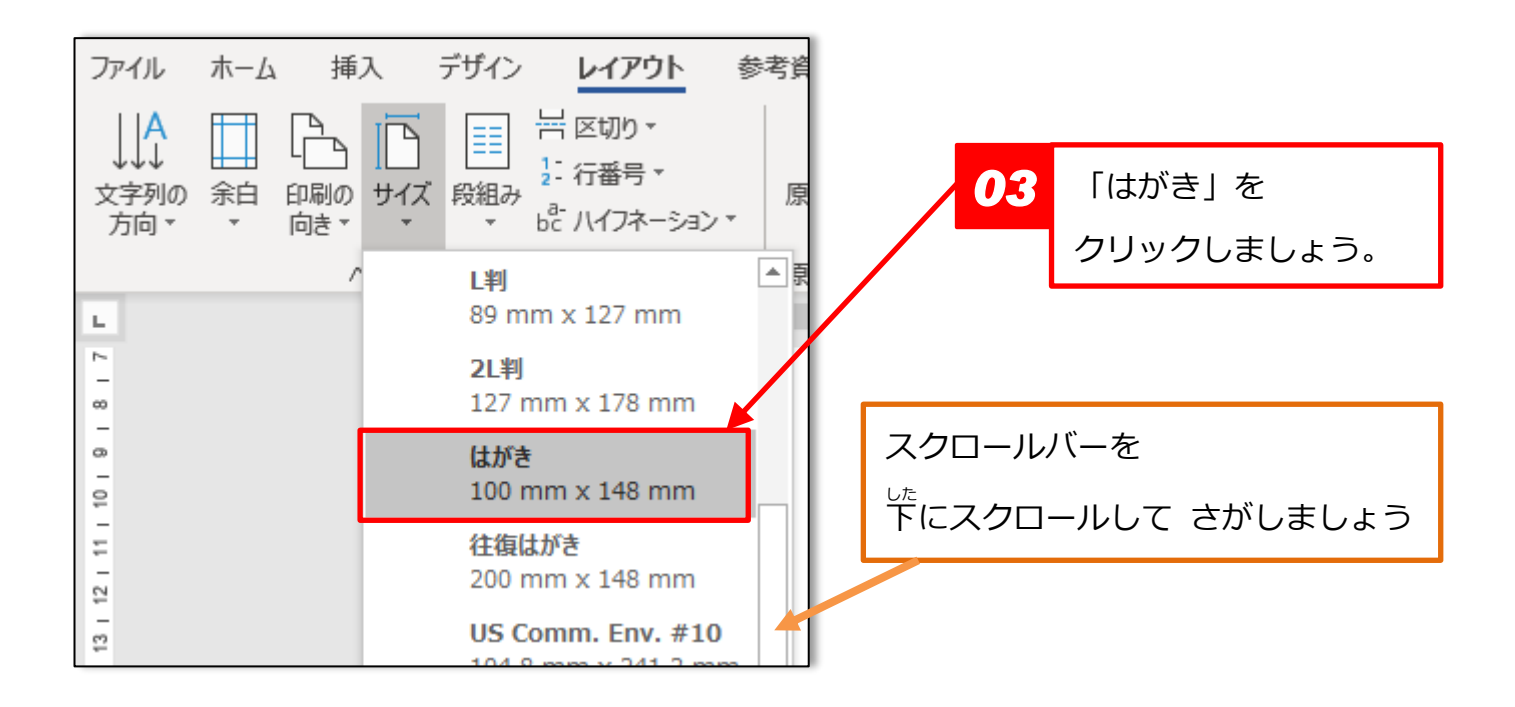

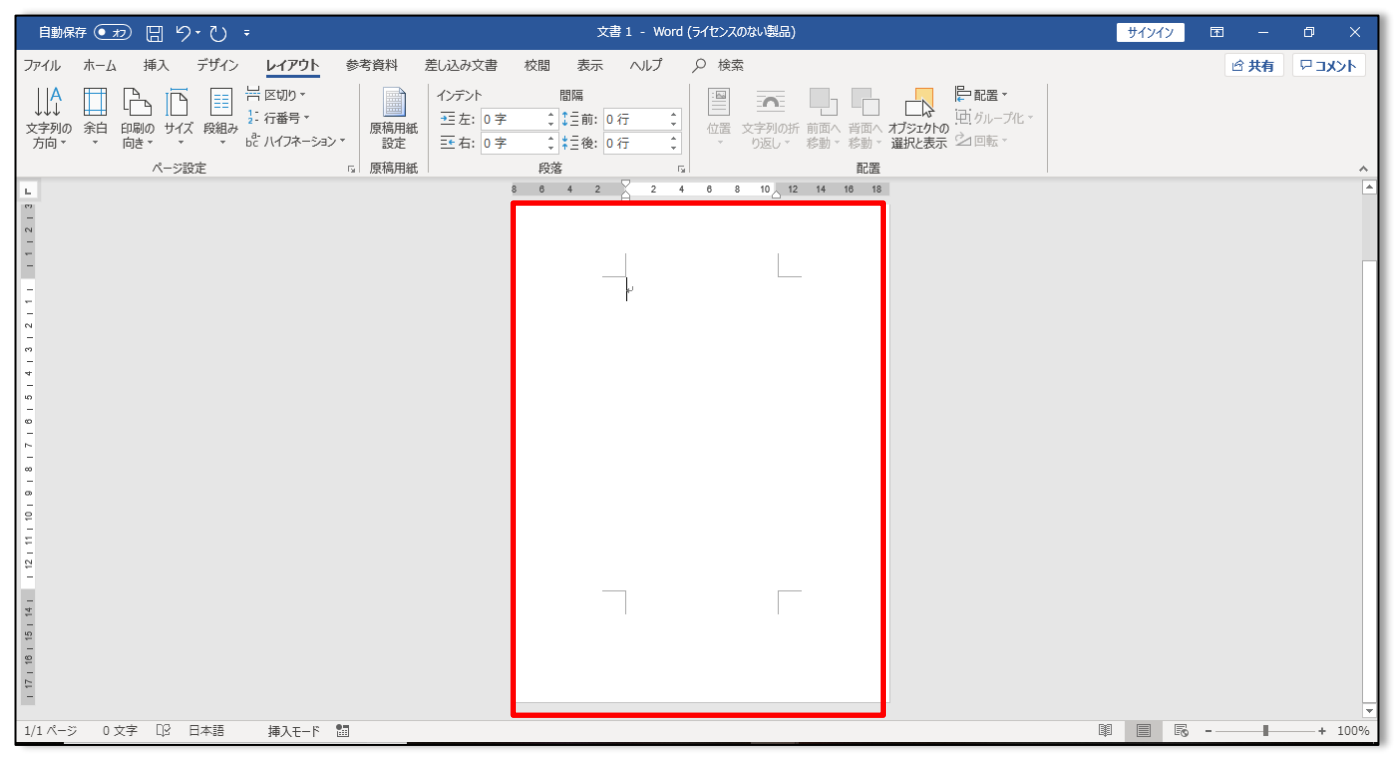

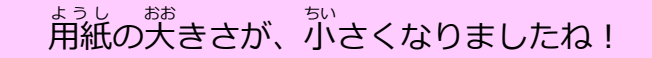

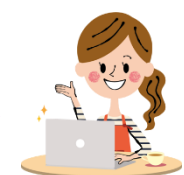

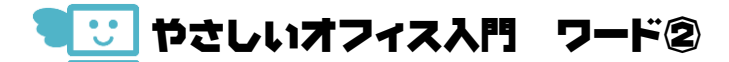

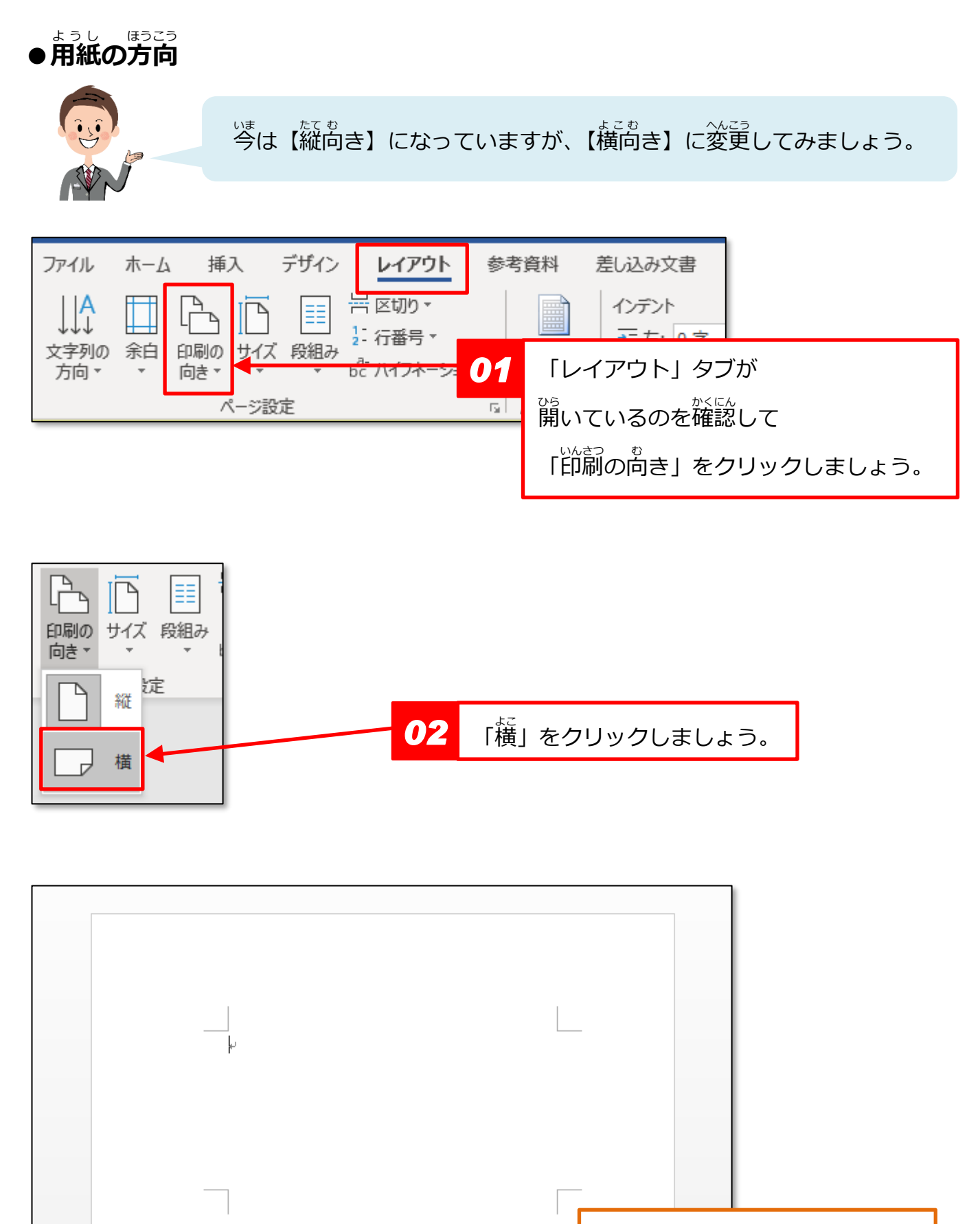

、。。。<br>用紙が【横向き】になりました

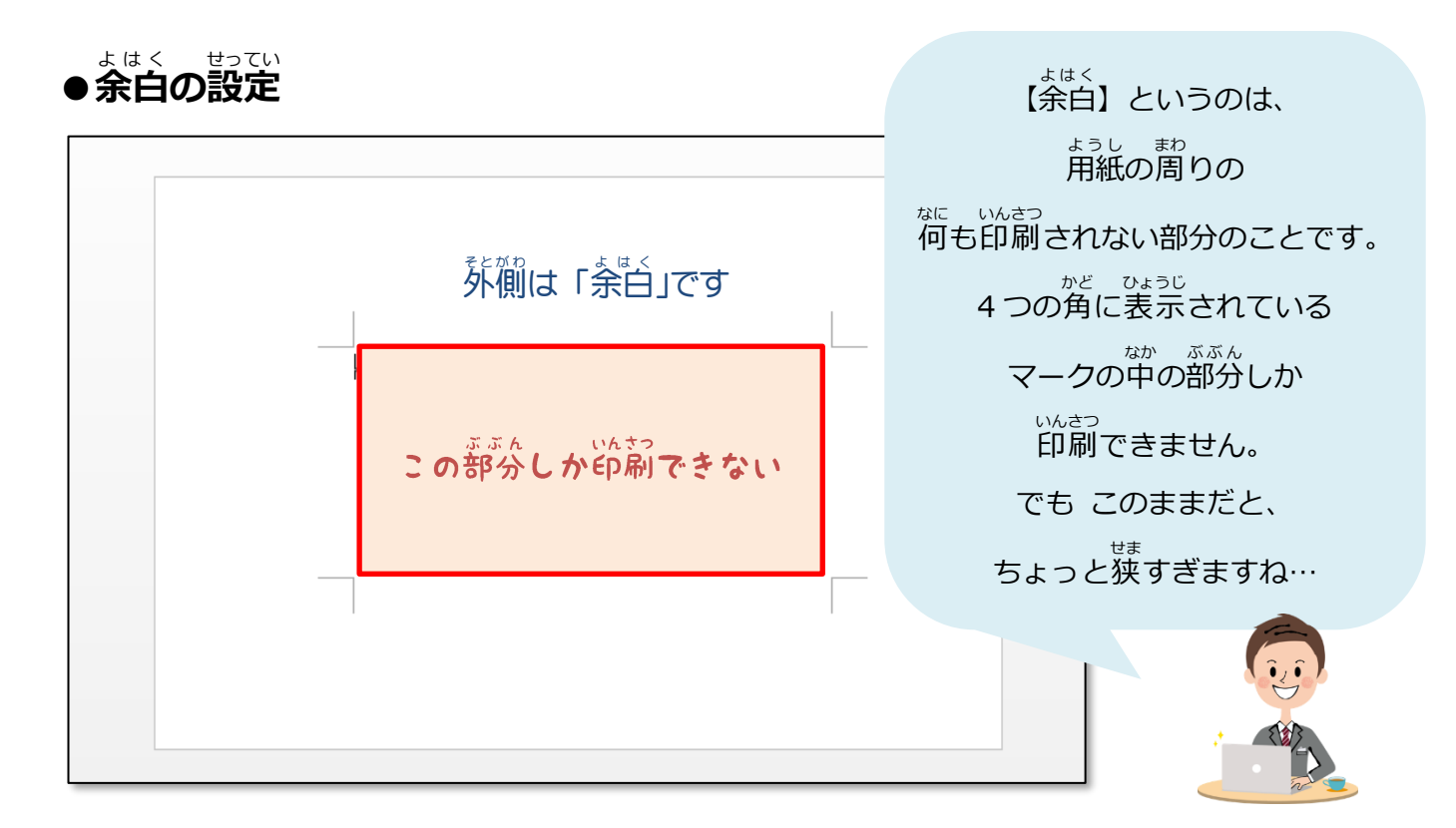

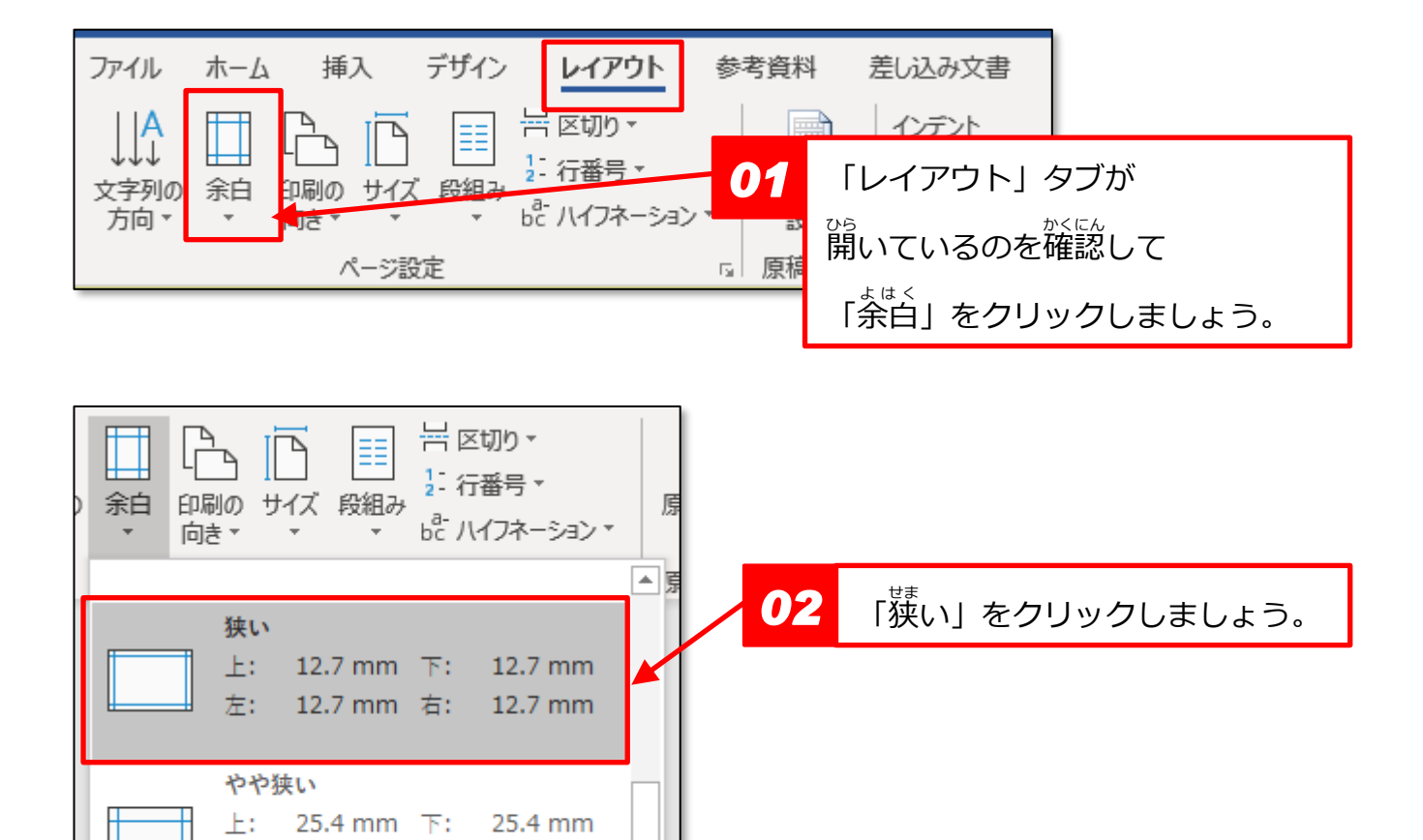

左:

19.05 mm 右:

19.05 mm

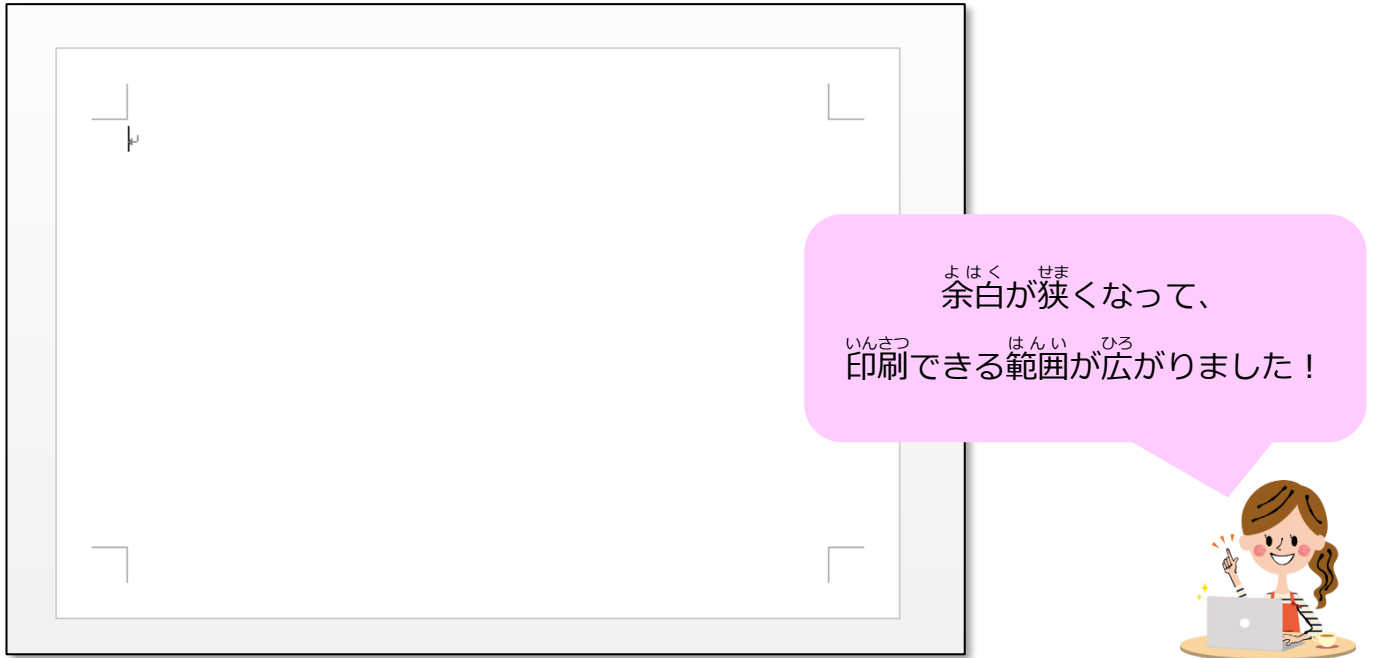

### 03 ハガキのデザイン

**▶文字** も じ **を 入 力** にゅうりょく **しよう**

。<br>★パーティーのご招待★<del>/</del> 、<br>バーベキューパーティーを行います。↓ ぜひご家族でお越しください!|↓

。<br>左と同じように <u>もし。にゅうりょく</u><br>文字を 入 カ しましょう。 ※ふりがなは つけなくて OK

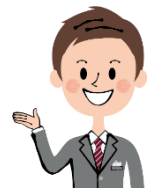

▶書式の設定

★パーティーのご招待★』 バーベキューパーティを行います。↓ ぜひお越しください! |↓

- 『<br>1行目の【フォントの種類】を「メイリオ」 【フォントサイズ】を「26」、「太字」、「<sup>あぅぉぅ</sup>´<sup>ぅぇ</sup>、」にしましょう。

■ やさしいオフィス入門 ワード②

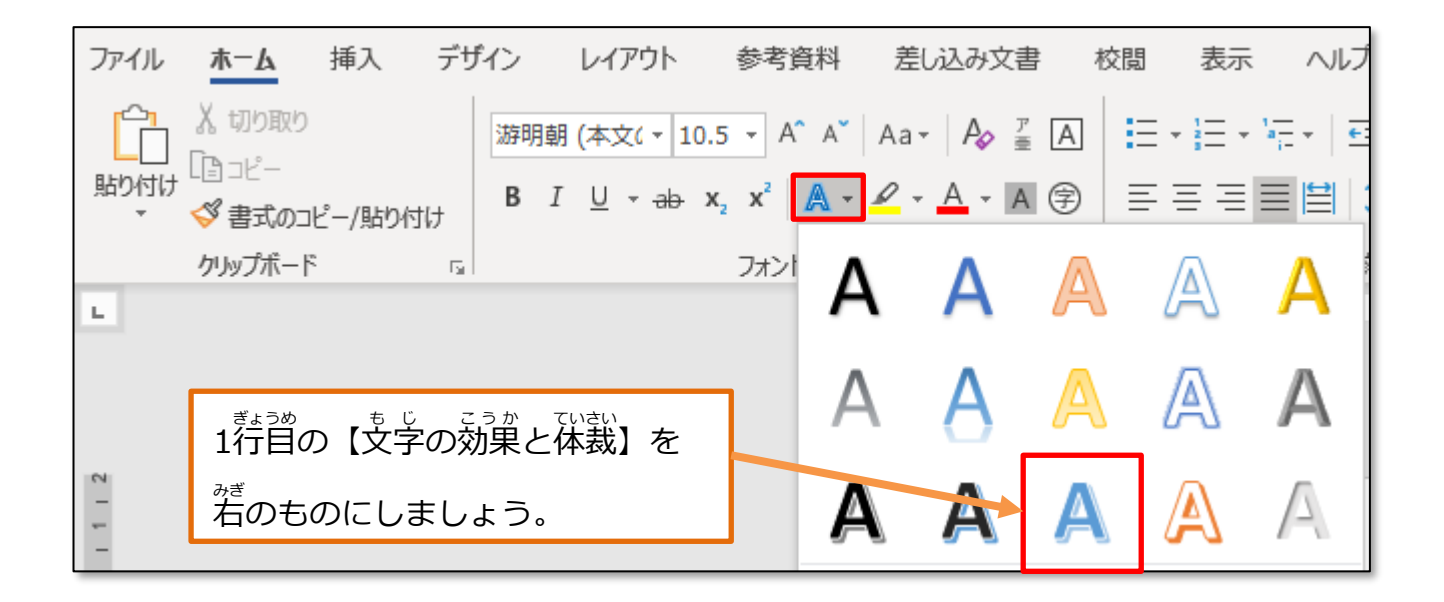

★パーティーのご招待★. 3・4行目の バーベキューバーティーを行います。↓ 【フォントの種類 しゅるい 】を「MSP ゴシック」 ぜひご家族でお越しください!↓ 【フォントサイズ】を「12」にしましょう。 。。。<br>用紙サイズが小さくて見にくい場合は ★パーティ **表示** ひょうじ **を拡大** かくだい しましょう。 ステータスバーの右端の バーベキューパーティーを行います。 スライダーを右にドラッグすると ぜひご家族でお越しください! 大 おお きくなります。 ÷  $- + 130%$ 。<br>左に動かすと小さくなります。 圍 字 □2 日本語 挿入モード ■ 目  $\bar{R}$  --- $+ 130%$ 

#### ▶ 表 を入れる

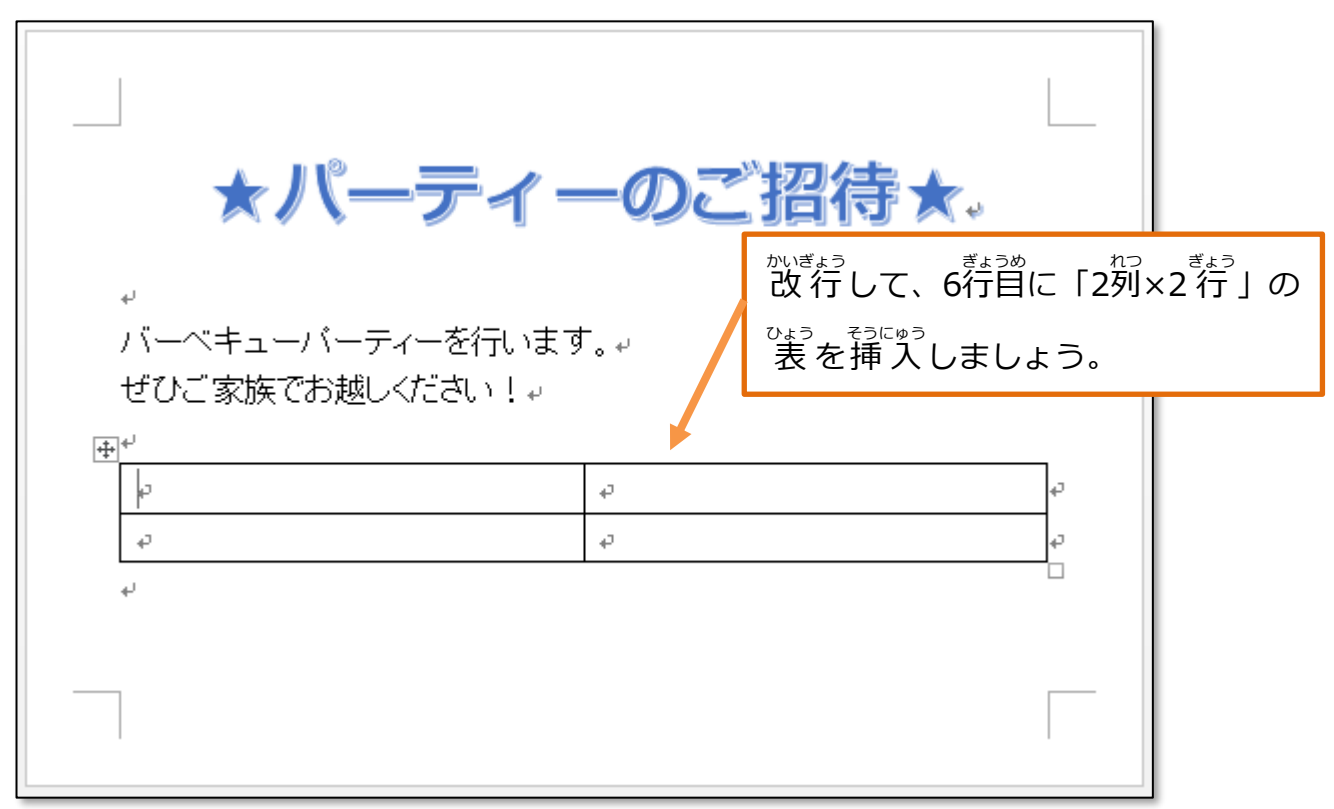

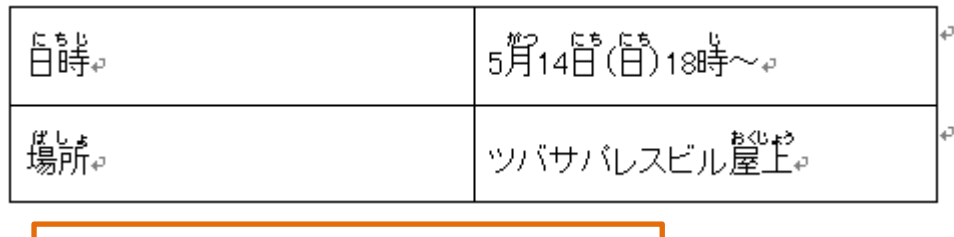

。<br>まのセルに文字を入 カしましょう。

※ふりがな は 入れなくていいですよ!

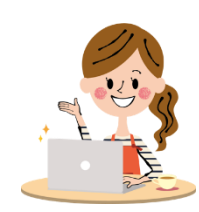

■■ やさしいオフィス入門 ワード②

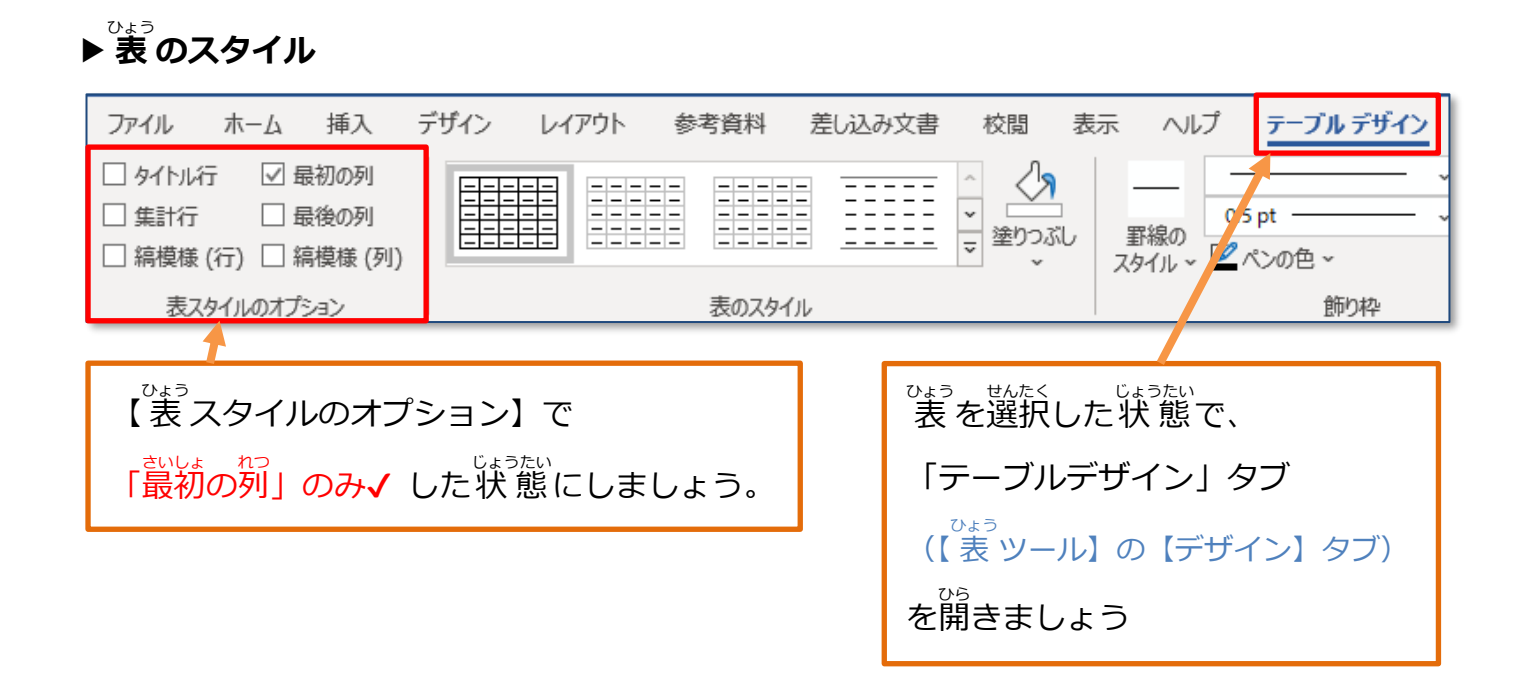

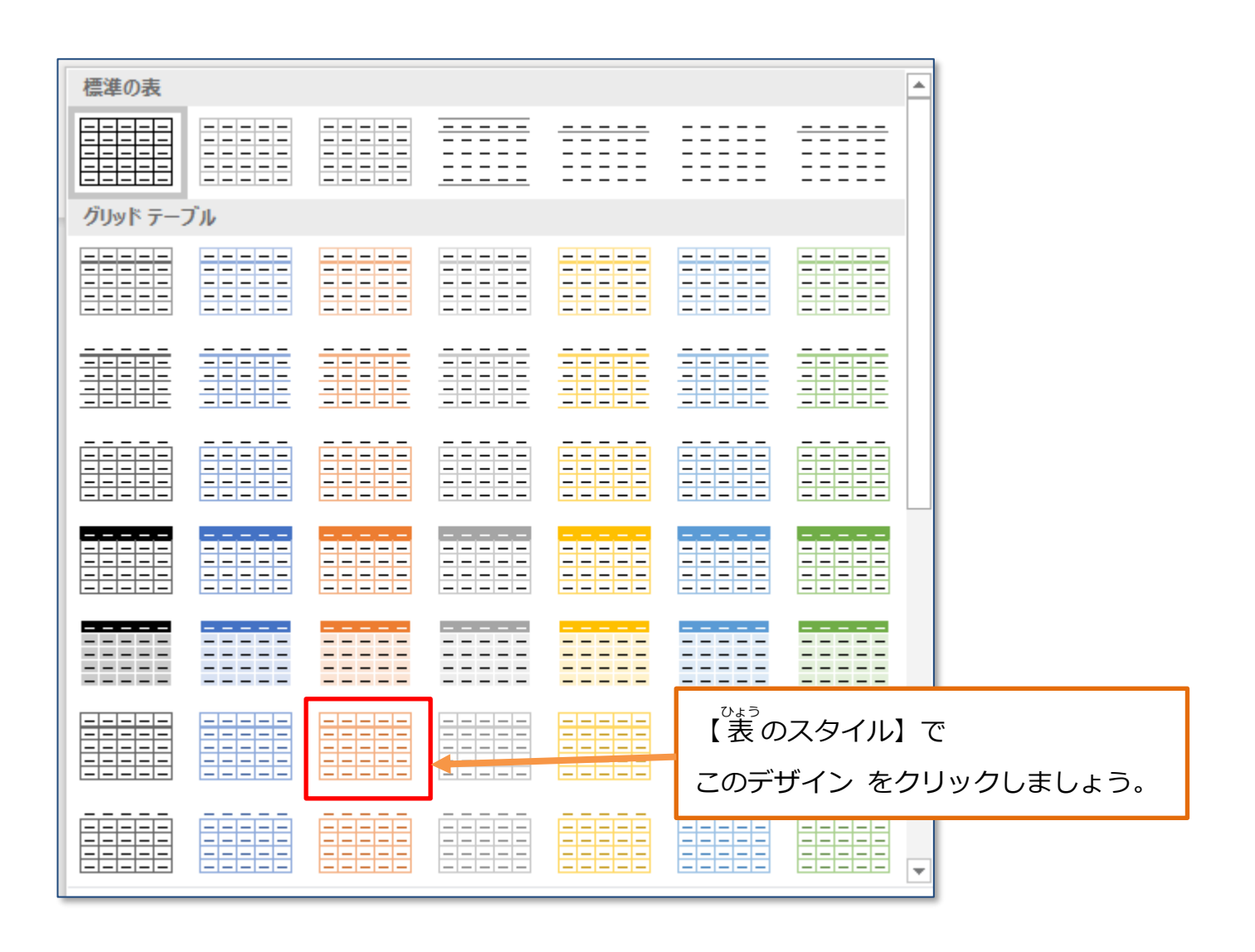

■ ひつしいオフィス入門 ワード②

日時↩ 場所₽

5月14日(日)18時~e ₽ ツバサバレスビル屋上。 Þ

。。。<br>表 のすべてのセルの 【フォントの種類】を「MSP ゴシック」にしましょう。

▶列の幅を変える

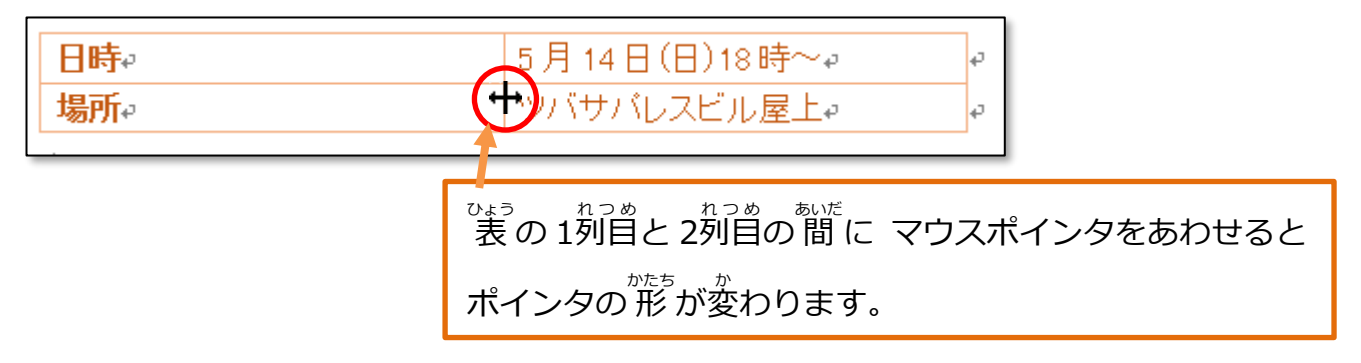

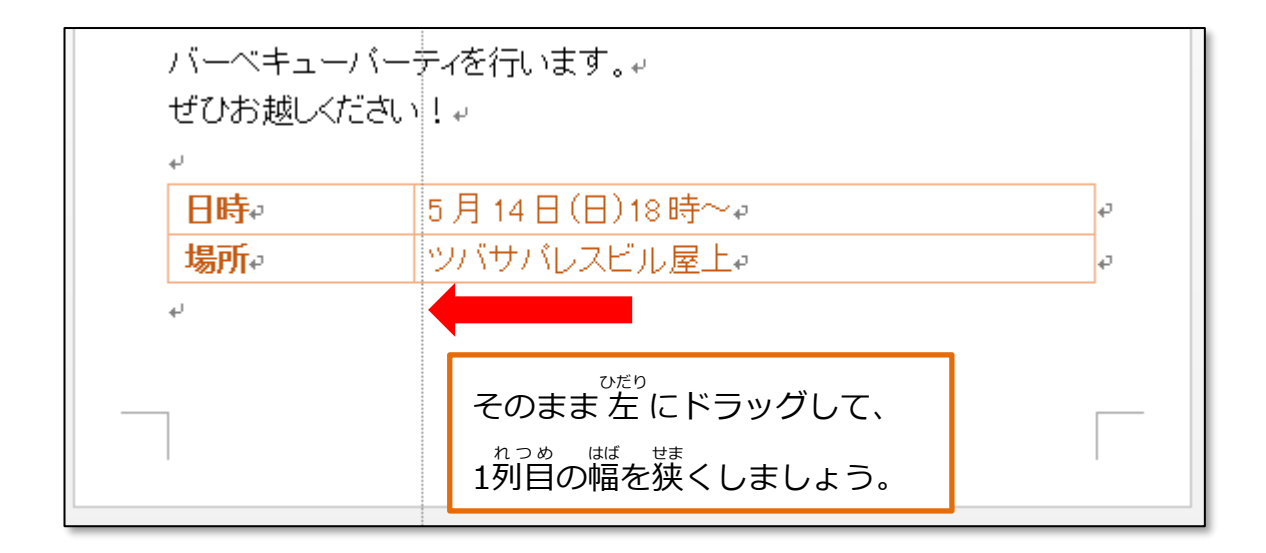

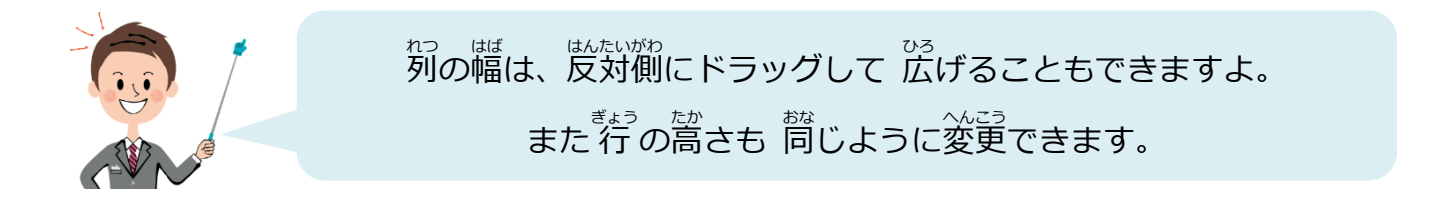